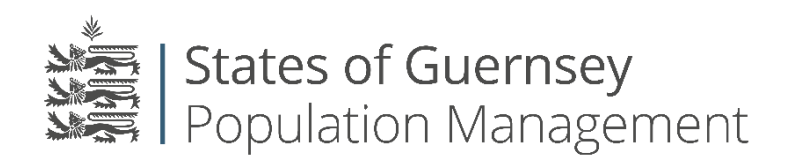

States of Guernsey Population Management Sir Charles Frossard House P O Box 43, La Charroterie St Peter Port, Guernsey GY1 1FH Telephone: +44 (0) 1481 715790 E-mail: [population@gov.gg](mailto:population@gov.gg) [www.gov.gg/populationmanagement](http://www.gov.gg/populationmanagement)

## **Adding users to an Employer's account:**

- 1. The new agent must be registered as an individual on the population portal prior to adding them as an agent for the employer[. Click here to register](https://login.gov.gg/Account/Register?returnUrl=%2Fconnect%2Fauthorize%2Flogin%3Fresponse_type%3Did_token%2520token%26client_id%3Dh2o2%26state%3DQrgkIfZF2EMjsq1AjzYrCstfMPTq8yBwUbCeW5o3%26redirect_uri%3Dhttps%253A%252F%252Fpopulationportal.gov.gg%252Fauth%26scope%3Dopenid%2520api1%2520ticket%26nonce%3DQrgkIfZF2EMjsq1AjzYrCstfMPTq8yBwUbCeW5o3)
- 2. Login to the employer portal<https://populationportal.gov.gg/>
- 3. Click "working as"

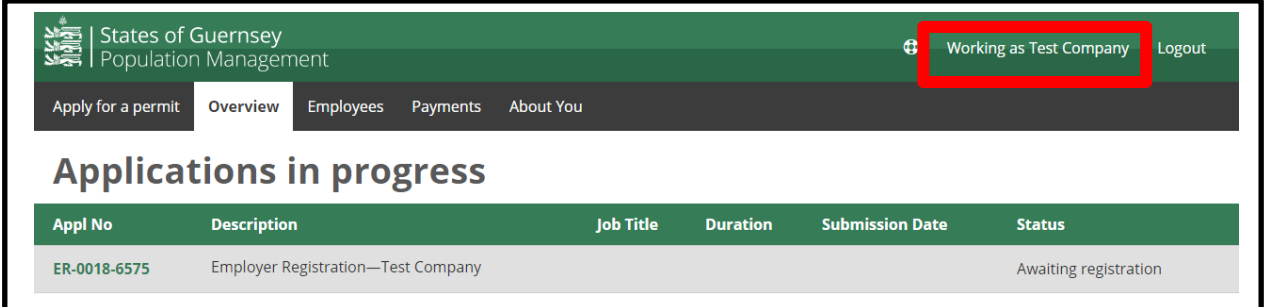

## 4. Select the employer you wish to add users to

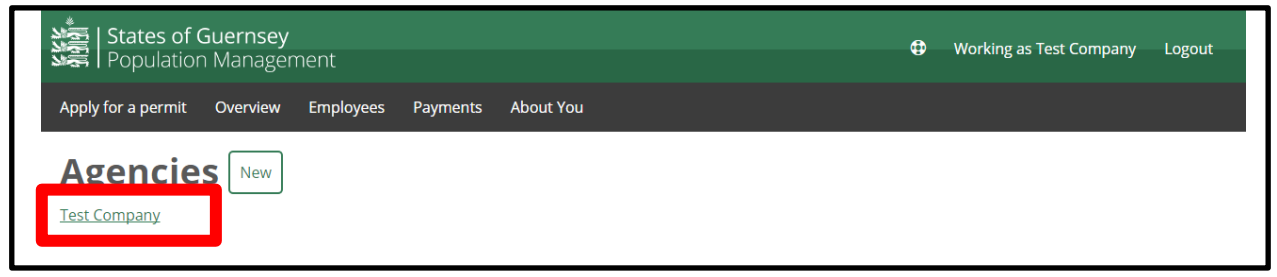

5. Click "select" (this ensures that you are working as the correct agency) then click "users"

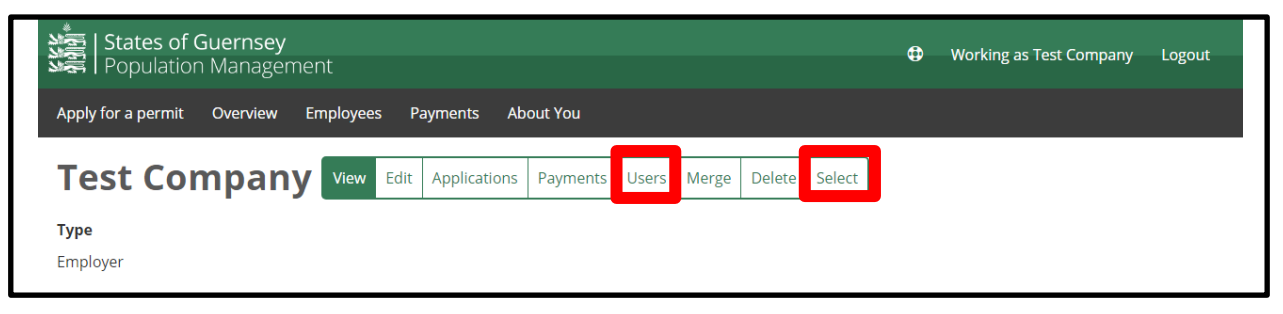

## 6. Click "add"

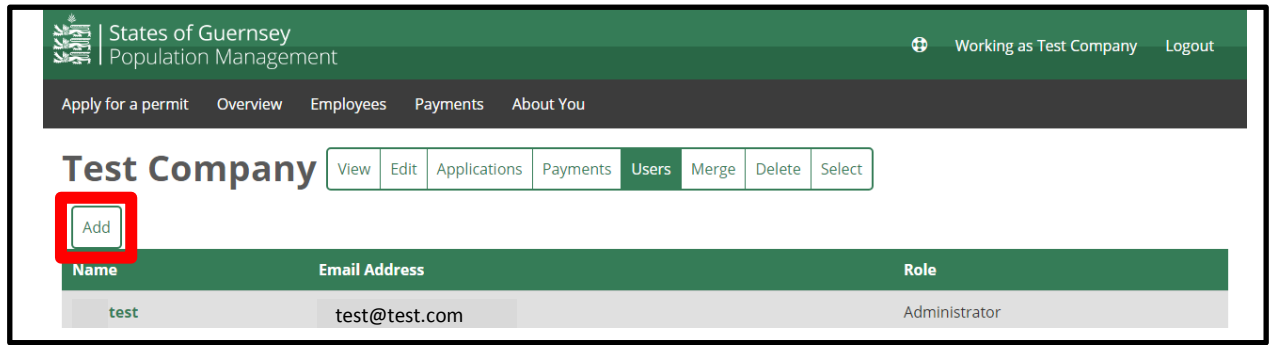

- 7. Input the user's details (using the same email address used for their individual registration)
- **Administrators** are able to: add new users; delete users; change user levels; make Employment Permit applications; add, edit and delete employee records, and change the details of the employer record (for example to update the employer address and contact details).
- **Users** are able to: make Employment Permit applications; add, edit and delete employee records, and change the details of the employer record (for example to update the employer address and contact details).
- **Browsers** are able to view most of the information on the employer record, but can't make applications or edit any of the information they see. Browsers can't see payment records.
- 8. Select "Add"

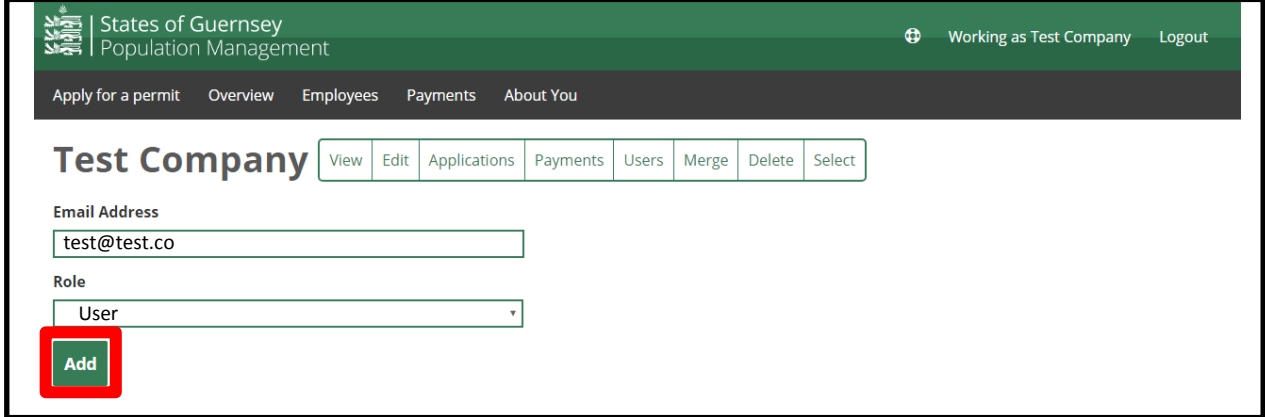

- 9. The user can now login to their individual account and select "working as" in the green bar at the top. They should now see the employer's name in their agency list
- **10. Always check who you are "Working as" before applying for anything.**